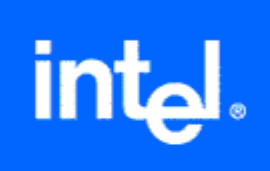

# **Using the Intel® License Manager for FLEXlm\***

Copyright © 2003 Intel Corporation All Rights Reserved Issued in U.S.A. Document Number: 251879-001

Information in this document is provided in connection with Intel products. No license, express or implied, by estoppel or otherwise, to any intellectual property rights is granted by this document. Except as provided in Intel's terms and conditions of sale for such products, INTEL ASSUMES NO LIABILITY WHATSOEVER, AND INTEL DISCLAIMS ANY EXPRESS OR IMPLIED WARRANTY, RELATING TO SALE AND/OR USE OF INTEL PRODUCTS INCLUDING LIABILITY OR WARRANTIES RELATING TO FITNESS FOR A PARTICULAR PURPOSE, MERCHANTABILITY, OR INFRINGEMENT OF ANY PATENT, COPYRIGHT OR OTHER INTELLECTUAL PROPERTY RIGHT. Intel products are not intended for use in medical, life saving, or life sustaining applications.

This *Using the Intel® License Manager for FLEXlm\** document, as well as the software described in it, is furnished under license and may only be used or copied in accordance with the terms of the license. The information in this guide is furnished for informational use only, is subject to change without notice, and should not be construed as a commitment by Intel Corporation. Intel Corporation assumes no responsibility or liability for any errors or inaccuracies that may appear in this document or any software that may be provided in association with this document.

Designers must not rely on the absence or characteristics of any features or instructions marked "reserved" or "undefined." Intel reserves these for future definition and shall have no responsibility whatsoever for conflicts or incompatibilities arising from future changes to them.

Celeron, Dialogic, i386, i486, iCOMP, Intel, Intel logo, Intel386, Intel486, Intel740, IntelDX2, IntelDX4, IntelSX2, Intel Inside, Intel Inside logo, Intel NetBurst, Intel NetStructure, Intel Xeon, Intel XScale, Itanium, MMX, MMX logo, Pentium, Pentium II Xeon, Pentium III Xeon, VTune Intel, Pentium, Itanium, and VTune are trademarks or registered trademarks of Intel Corporation or its subsidiaries in the United States and other countries.

\*Other names and brands may be claimed as the property of others.

Copyright © 2003 Intel Corporation

### **Contents**

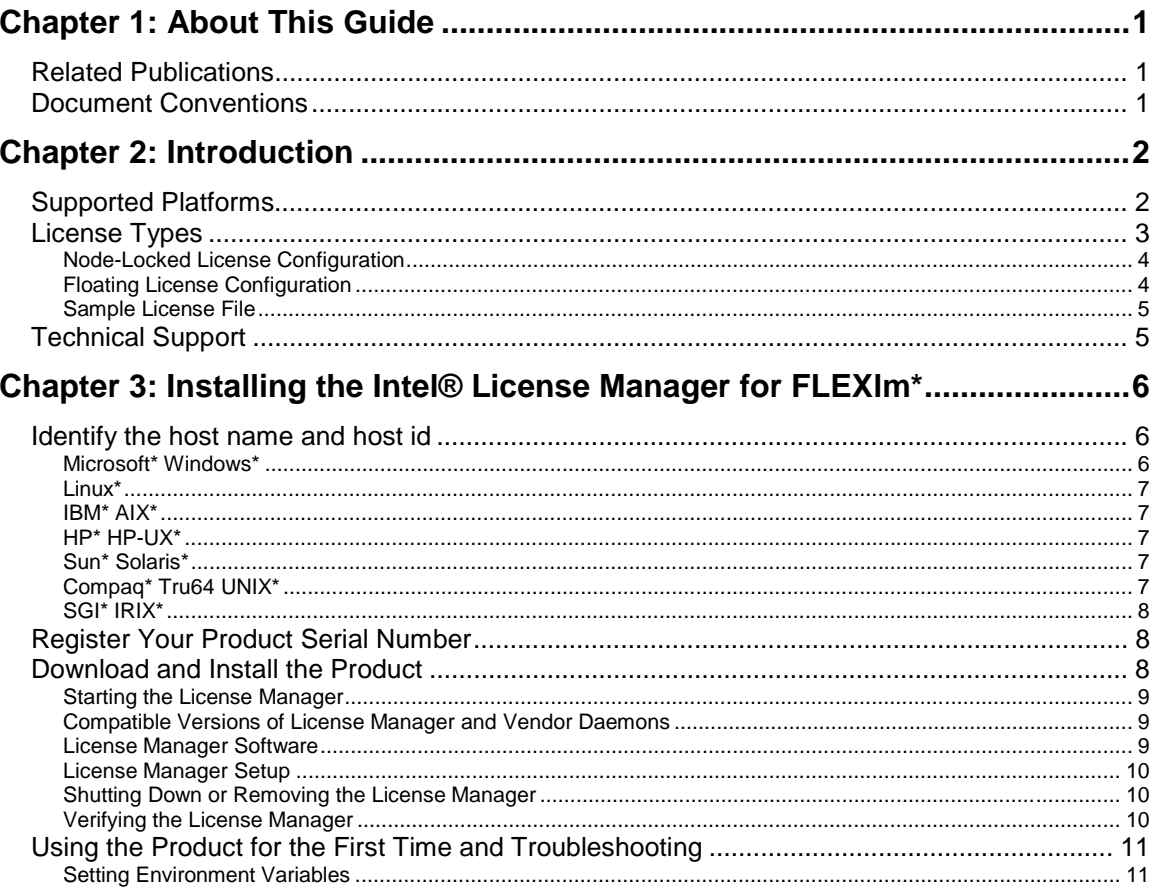

## <span id="page-3-0"></span>**Chapter 1: About This Guide**

This guide helps you get started using the Intel® License Manager for FLEXlm\* with your Intel® Software Development Product. This guide contains the following chapters:

- *Chapter 1, About This Guide* describes the contents of this guide, related publications, and conventions used in this guide.
- *Chapter 2, Introduction* describes the supported platforms, license types, and how to obtain technical support.
- *Chapter 3, Installing the Intel® License Manager for FLEXlm\** describes the necessary steps in identifying host name and host id, registering your product serial number, downloading and installing the product, and using the product for the first time and troubleshooting.

## **Related Publications**

For information on Globtrotter FLEXlm software, see [http://www.globetrotter.com.](http://www.globetrotter.com/) See <http://www.globetrotter.com/TOC.htm>for the "*FLEXlm End User's Guide*" from Globetrotter. For information on Intel Software Development Products, see [http://developer.intel.com/software/products.](http://developer.intel.com/software/products)

## **Document Conventions**

This document assumes the following terms and conventions:

- The term "License Manager" refers to the Intel® License Manager for FLEXlm\*.
- File names and command-line entries use this notation.
- Place-holder names are indicated as <place\_holder\_name>.
- Hyperlinks use this notation.

# <span id="page-4-0"></span>**Chapter 2: Introduction**

Before you can use Intel® Software Development Products, you must have the correct license installed for the Intel products. The Intel® License Manager for FLEXlm\* is a collection of software components included with your product purchase (or downloaded separately) to help you manage your license file in a multiple-user environment. This document describes the installation and use of the Intel License Manager for FLEXlm for supported platforms.

Counting the number of concurrent users is the main function of the License Manager. The License Manager is needed only when you have a counted license (see [License](#page-5-0)  [Types\)](#page-5-0). For uncounted license types, you need to install the license file, but not the License Manager. See your product documentation for more information on installing the license file for an uncounted license.

### **Supported Platforms**

While Intel Software Development Products are engineered for the Microsoft Windows\* platform and Linux\* platform, the Intel License Manager for FLEXlm is supported on all the platforms listed below:

- Microsoft Windows (IA-32 and Itanium®-based systems)
- Linux (IA-32 and Itanium-based systems)
- IBM AIX\*
- HP HP-UX\*
- Sun Solaris<sup>\*</sup>
- Compaq Tru64 UNIX\*
- SGI\* IRIX\*

This means you can have the License Manager running on one of the supported platforms listed above, with Windows or Linux applications running on separate network nodes. For example, you can install the License Manager and license file on a Solaris system to manage 10 floating licenses for the Intel $\circledR$  C++ Compiler on Linux, and 15 floating licenses for the Intel® Fortran Compiler on Windows.

## <span id="page-5-0"></span>**License Types**

Before installing the Intel® License Manager for FLEXlm\*, you should be familiar with the different license types and how they are used with Intel® Software Development Products.

- Evaluation License (uncounted)
- Noncommercial-Use License (uncounted)
- Academic (uncounted)
- Single-User License (uncounted)
- Node-Locked License (counted or uncounted)
- Floating License (counted)

Only the "counted" license types require the License Manger. Uncounted license types do not require the License Manager. Node-locked and floating license types are used in multiple-user environments, where the License Manager monitors the number of concurrent users permitted in the [license file.](#page-6-0) For example, if your license permits 20 users, then the License Manager will "check out" a license to the first 20 users. Whenever the license count is less than 20, other licensed users may check out a license from the License Manager to run their application.

The differences between node-locked and floating license types are:

- With node-locked license types, users access the Intel Software Development Product using an account on a central (node-locked) system where both the Intel Software Development Product and the License Manager are installed. In this case, the Intel Software Development Products are not installed on remote systems. For example, a user might use Telnet to log into an account on the central system and use the command-line window and run the Intel Software Development Product on the node-locked system. Also, Windows\* Terminal Server\* and related X-window capabilities allow more than command-line window use.
- With [floating license types,](#page-6-0) users access the Intel Software Development Product on their local system, where the license use is controlled by one central system running the License Manager.

#### <span id="page-6-0"></span>**Node-Locked License Configuration**

There are two versions of the node-locked license:

- Counted the license limits the number of concurrent users.
- Uncounted the license does not limit the number of concurrent users.

In both cases, only the node running the application and License Manager needs a license file. Consider the example illustrated in the table below:

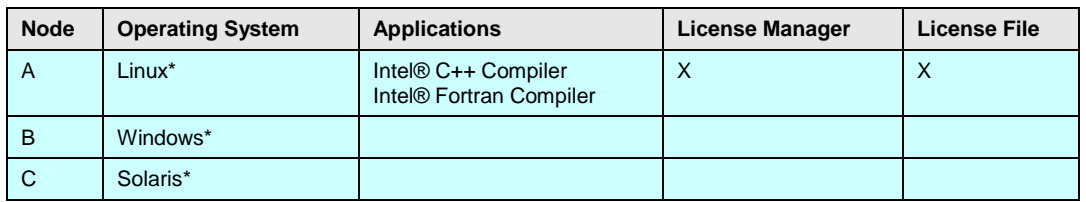

In this example, the Intel  $C++$  Compiler, the Intel Fortran Compiler, the License Manager, and license file all run on Node A. Anyone on the network who can connect to Node A, may run either application, as long as a license is available.

#### **Floating License Configuration**

With a floating license you can manage, from a single node, applications running on different nodes. Consider the example illustrated in the table below:

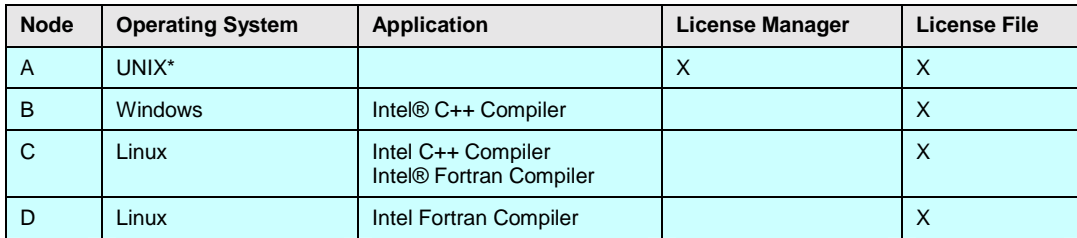

In example above, the License Manager running on Node A counts how many licenses are in use. The license file on each node must be identical, but may use a different file name, provided all file names include a . lic extension.

#### <span id="page-7-0"></span>**Sample License File**

The sample counted license file below is for a License Manager installed on Linux. The same license file is used with Windows or Linux products that rely on the License Manager to serve and count licenses.

#### **Sample FLEXlm Counted License**

```
SERVER mslid073 000629856A25 28518 
VENDOR INTEL 
PACKAGE I00000000002L INTEL 2003.1025 12222F8900CF COMPONENTS="CComp \ 
       FComp" OPTIONS=SUITE ck=86 \ 
       SIGN=8BF3D0867076 
FEATURE I00000000002L INTEL 2003.1025 permanent 20 FD312CFD3BA9 \ 
       VENDOR_STRING=SUPPORT=INT HOSTID=ANY PLATFORMS="i86_n i86_r \ 
      ia64 n it64 lr" DUP GROUP=UH ck=127 SN=INT2002917543 \
       SIGN=A3A79E168CD2
```
The essential components of the sample license file are listed below, along with their corresponding values from the sample above:

- **Host name:** mslid073
- **Host id:** 000629856A25
- **Supported Software Products:** CComp (Intel® C++ Compiler), FComp (Intel® Fortran Compiler).
- **Supported Product Platforms:** i86 n (Windows on IA-32 systems), i86\_r (Linux on IA-32 systems), ia64\_n (Windows on Itanium®-based systems),  $it64$  lr (Linux on Itanium-based systems).
- **Intel Support Expiration Date:** 2003.1025 (October 25, 2003).
- **Product Expiration Date:** permanent (never expires).
- **License Count:** 20.

**Note:** Editing any portion of the license file will render it invalid.

### **Technical Support**

When you purchase an Intel® Software Development Product, you receive Intel® Premier Support and free product upgrades for one year. If you purchased a CD-ROM version of your product, then you must register your product with the Registration Center to activate Premier Support. All *license types*, except the noncommercial-use license, qualify for Intel Premier Support.

## <span id="page-8-0"></span>**Chapter 3: Installing the Intel® License Manager for FLEXlm\***

It is necessary to install the License Manager only if you are using a counted license (see [License Types\)](#page-5-0). Once you have purchased an Intel® Software Development Product, follow the steps below to install the License Manager and invoke your product:

- 1. Identify host name and host id
- 2. [Register your product serial number](#page-10-0)
- 3. [Download and install the product](#page-10-0)
- 4. [Using the Product for the First Time and Troubleshooting](#page-12-0)

### **Identify the host name and host id**

The host name and host id are system-level identifiers on [supported platforms](#page-4-0) that are used in the [license file](#page-6-0) to identify the node on which you plan to install the License Manager and license file. These unique values must be available when you register your product to obtain a counted license. For node-locked licenses, you will also need the host name and host id of the node from which your applications will run, if different from the node for the License Manager. Directions for obtaining the host name and host id for each supported platform follow below:

#### **Microsoft\* Windows\***

- 1. From the **Start** menu, click **Run...**
- 2. Type cmd in the **Open:** field, then click **OK**.
- 3. Type ipconfig /all at the command prompt, and press **Enter**.

In the resulting output, host name is the value that corresponds to Host Name, and host id is the value that corresponds to Physical Address.

For example, if the output of ipconfig /all included the following:

Host Name . . . . . . . : mycomputer

. . .

Physical Address . . . . : 00-06-29-CF-74-AA

then host name is mycomputer and the host id is 00-06-29-CF-74-AA.

#### <span id="page-9-0"></span>**Linux\***

- 1. Run the hostname command to display the host name.
- 2. Run the command  $/sbin/ifconfig$  eth0 to display the hardware address.

For example, if the /sbin/ifconfig eth0 command returns

HWaddr 00:D0:B7:A8:80:AA, then the host id is 00:D0:B7:A8:80:AA.

#### **IBM\* AIX\***

Run the hostname command to display the host name.

Run the command uname -m. This will display a 12-character string.

Remove the first two and last two digits, and use remaining eight digits.

For example, if the uname -m command returns 000123456700, then the host id is 01234567.

#### **HP\* HP-UX\***

Run the hostname command to display the host name.

Run the command uname  $-i$ . This will display a string of characters.

Add a "#" character to the beginning of this string.

For example, if the uname  $-i$  command returns 123AB456, then the host id is #123AB456.

#### **Sun\* Solaris\***

Run the hostname command to display the host name.

Run the command hostid. This will display the system's host id.

For example, if the hostid command returns 123a1234, then the host id is 123a1234.

#### **Compaq\* Tru64 UNIX\***

Run the hostname command to display the host name.

Run the command netstat I and use the Ethernet address. The output of the commands is multiple lines, each with multiple columns. Look for an address of a form similar to  $08:00:2b: c4:45:1b$  in the Address column of the output.

Remove the colons.

In this example the host id is 08002bc4451b.

#### <span id="page-10-0"></span>**SGI\* IRIX\***

Run the hostname command to display the host name.

Run the command  $/etc/sysinfo \simeq$ . This will display a string of characters.

Add a "#" character to the beginning of this string.

For example, if the /etc/sysinfo s command returns 123AB456, then the host id is #123AB456.

### **Register Your Product Serial Number**

Next, register each product serial number at the Intel® Software Development Products Registration Center. The registration process is required for the following reasons:

- For electronically-transferred products, this is the only means to obtain the required license file and download location for the software.
- For boxed (CD-ROM) products, this is the only means to activate Intel<sup>®</sup> Premier Support and receive product updates. Note: CD-ROM products are encoded with a Single-User license. Therefore, they cannot be used with the License Manager.
- For counted licenses, this is the process by which the [host name and host id](#page-8-0) are sent to Premier Support for license creation.

Go to the Registration Center at

[http://www.intel.com/software/products/registrationcenter/index.htm.](http://www.intel.com/software/products/registrationcenter/index.htm)

and complete each step. If you do not have an existing Intel® Premier Support account for your product, click on **Register for Intel Premier Support** on the screen thanking you for registration.

### **Download and Install the Product**

After you register your product serial number, you will receive e-mail instructions to download your Intel® Software Development Product. Obtain your product download by going to the URL included in the instructions.

After downloading your product, begin by unpacking (if necessary) the installation program. See the product Release Notes for installation details. When you begin the product installation, you will need to identify the location of the license file you received with your product. The installation will proceed only if you have a valid license file. When the installation is complete, you will be prompted to install [not install] the License Manager. You should install the License Manager if your [license file](#page-6-0) specifies the same machine as the one where the product is installed. If you do not install the License Manager, you will need to copy your license file to the product's license directory.

#### <span id="page-11-0"></span>**Starting the License Manager**

After installing the License Manager, you need to start it before running your product. Follow these steps to start the License Manager on Windows\*:

- 1. From the Windows\* Start Menu, select >**Programs Intel® Software Development Tools** >**Intel® FLEXlm License Manager** >**Configure Intel® FLEXlm License Manager**
- 2. Select the license file.
- 3. Click **Apply**, then close the window.

To start the License Manager on Linux, run . / lmgrd. intel -c <path to license file> from the directory where the License Manager files are installed.

#### **Compatible Versions of License Manager and Vendor Daemons**

In a complex installation of multiple FLEXlm\* licensed products, which include daemons from different vendors, a single lmgrd is used to manage the use of all licensed products. Any lmgrd whose product version  $(\text{lmgrd} -v)$  is greater than or equal to all of the vendor daemons' product versions may be used. If your lmgrd version is less than any of the vendor daemons versions, server start-up failures may result.

#### **License Manager Software**

If you obtained the License Manager software as a stand-alone package for Linux or UNIX platforms, follow the steps below to install the License Manager software:

- 1. Place the downloaded package flexlm. <platform>.tar.Z in a directory in which you wish to extract its files. This need not be the same location in which you plan to install the License Manager files.
- 2. Uncompress the package using the command: uncompress flexlm.<platform>.tar.Z
- 3. Extract the files from the package with the command: tar -xvf flexlm.<platform>.tar This will extract the files and prepare you for installation.
- 4. Move to the flexlm/ directory created by the above step.
- 5. Run the Install\_INTEL script, following the directions to install and configure the License Manager

#### <span id="page-12-0"></span>**License Manager Setup**

To set up the License Manager to start automatically, follow the steps below. If you used the Server Installation program and follow the instructions it will make these changes automatically. This step is only if you used the Product Distribution or skipped the setup during Server Installation.

Add the following steps to the  $/etc/rc$ .d file to ensure that the server is started at system startup (ensure there is a space ' ' between each argument). It is recommended that server start up be done as root.

- 1. cd <server-directory>
- 2. `pwd`/lmgrd.intel –c `pwd`/<licensefile> -l `pwd`/<log file>

Ensure that the change directory is set to the one created in Step 1 above. The -c <license file> should point to the license file copied to the server directory from the registration e-mail. Use the full path. The  $-1$  <log file > will capture information that will be useful for debugging unanticipated server or license check-out problems. Use the full path.

#### **Shutting Down or Removing the License Manager**

To shut down or remove the License Manager from Linux or UNIX systems, follow the instructions below:

- 1. Move to the <server-directory>.
- 2. Execute the command: lmdown –c <license file> (use the full path)
- 3. Killing the lmgrd.intel and INTEL processes are not recommended. However, if lmdown cannot successfully shut down the License Manager, it may be required.
- 4. To permanently remove the License Manager, delete the lines that were added to the /etc/rc.d file.

#### **Verifying the License Manager**

To verify that the License Manager is running on Linux or UNIX systems, follow these instructions:

- 1. Move to the <server-directory>.
- 2. Execute the command lmstat  $-c$  <license file>. Use the full path.

### <span id="page-13-0"></span>**Using the Product for the First Time and Troubleshooting**

The installation process should be complete at this step. Invoke the product to ensure that everything has been properly installed.

If for some reason you run into an issue where the licensing is not working properly review the steps above to verify the installation. Once verified, if the problem persists, a support case will need to be opened with Intel® Premier Support.

In preparation for opening the support case, set the environment variable INTEL\_LMD\_DEBUG to 1 and execute the product (see Setting Environment Variables). This will generate more detailed information on the licensing failure. Please provide this information when filing a support issue. A product support engineer will then work closely with you to resolve the outstanding issue.

#### **Setting Environment Variables**

On the Windows\* command line, the SET command lets you:

- Set an environment variable to a value. For example: SET INTEL LMD DEBUG = 1
- View the current value of an environment variable. For example: SET INTEL\_LMD\_DEBUG returns INTEL\_LMD\_DEBUG = 1

On Linux $*$  (or UNIX $*$ ) systems, the commands used depend on the shell in use.

- With the C Shell, use the setenv command to set an environment variable: % setenv INTEL\_LMD\_DEBUG 1
- To remove the association of an environment variable and an external file with the C shell, use the unset eny command: % unsetenv INTEL\_LMD\_DEBUG
- With the Bourne shell (sh) and Korn shell (ksh) and bash shell, use the export command and assignment command to set the environment variable: \$ export INTEL\_LMD\_DEBUG \$ INTEL\_LMD\_DEBUG = 1
- To remove the association of an environment variable and an external file with the Bourne, Korn, or bash shell, use the unset command: \$ unset INTEL\_LMD\_DEBUG